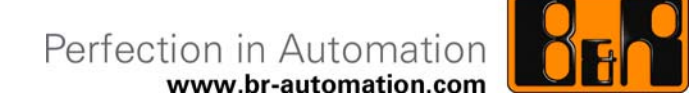

# **Write Filter Manager User Guide**

Date: December 28, 2011

We reserve the right to change the contents of this document without notice. The information contained herein is believed to be accurate as of the date of publication; however, B&R makes no warranty, expressed or implied, with regard to the products or the documentation in this document. In addition, B&R shall not be liable for incidental or consequential damages in connection with or arising from the furnishing, performance or use of this material. The software names, hardware names and trademarks used in this document are registered by the respective companies.

## <span id="page-1-0"></span>**I Version information**

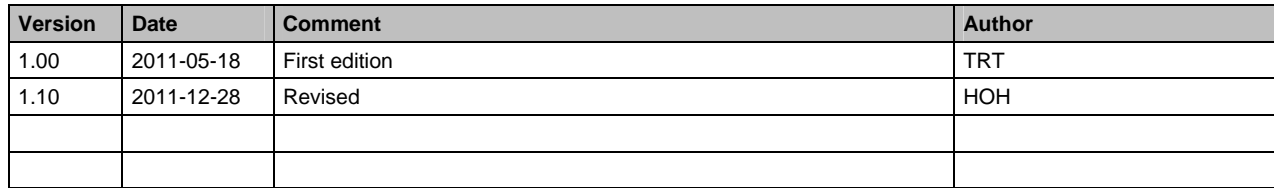

**Table 1: Version information** 

### **II Distribution**

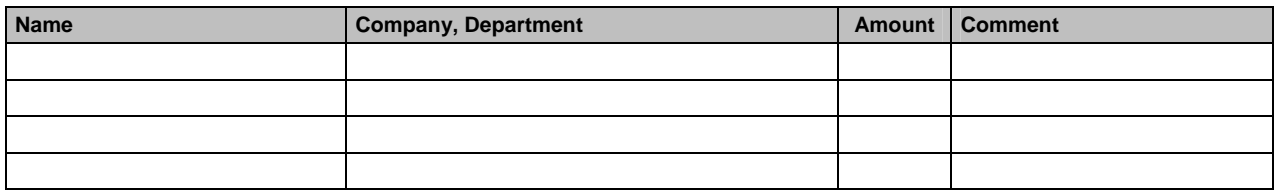

**Table 2: Distribution** 

### **III Organization of safety notices**

Safety guidelines in this document are organized as follows:

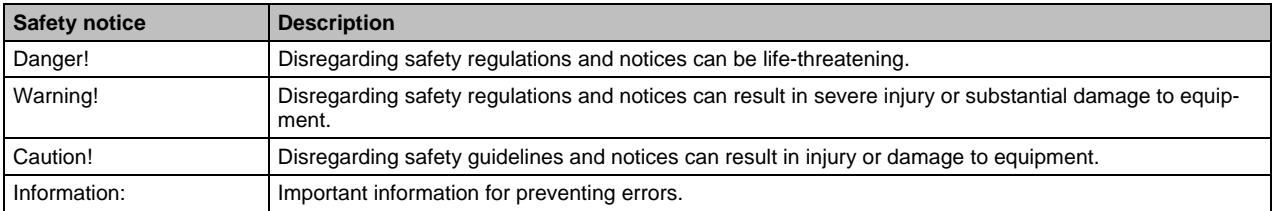

**Table 3: Organization of safety notices** 

## **IV Table of contents**

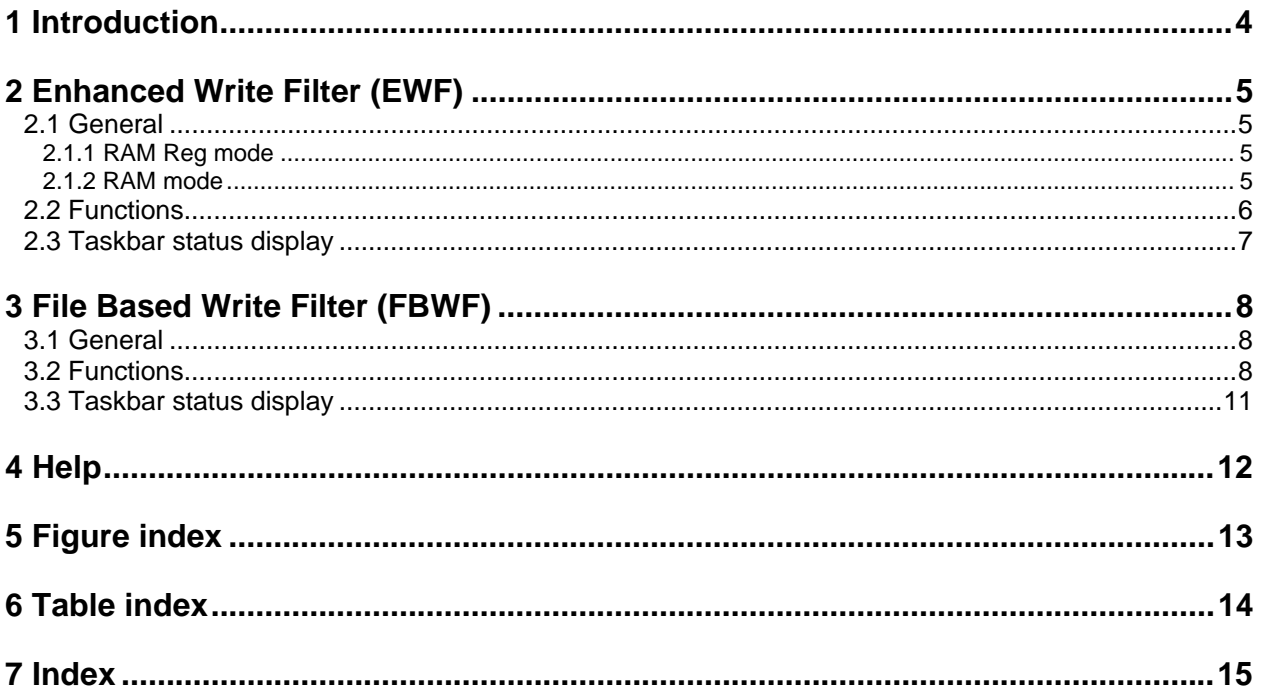

#### <span id="page-3-0"></span>**1 Introduction**

The B&R Write Filter Manager enables you to configure the Enhanced Write Filter as well as the File Based Write Filter on a B&R Automation Device with Windows Embedded Standard 7. The program is automatically started in the background every time the system is started, providing the user with a quick overview of the current status of the write filter via an icon in the task bar. The user interface of the Write Filter Manager can be opened both from the Control Panel or via this icon.

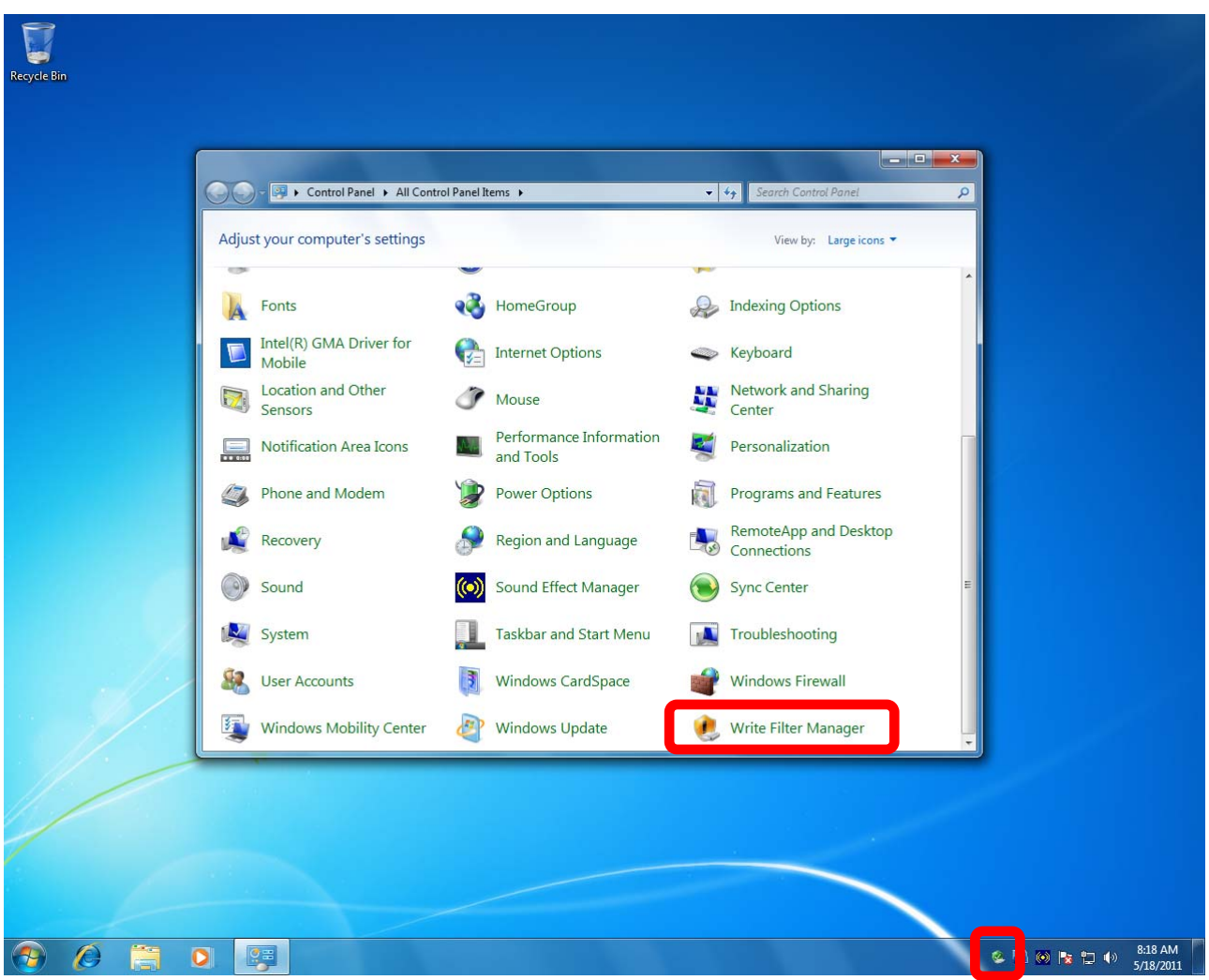

**Figure 1: B&R Write Filter Manager in Windows Control Panel** 

### <span id="page-4-0"></span>**2 Enhanced Write Filter (EWF)**

#### **2.1 General**

The **Enhanced Write Filter (EWF)** directs all write procedures that are intended for a disc to the RAM. This prevents the data on the disk itself from being changed.

After rebooting, any changes that have been made are reset and the image is returned to its original state. If changes are to be applied, then the entire RAM overlay can be written to the disk. The Enhanced Write Filter has two modes, the RAM Reg mode and RAM mode.

#### **2.1.1 RAM Reg mode**

In RAM Reg mode, the EWF overlay is saved to the RAM and the EWF volume in the registry.

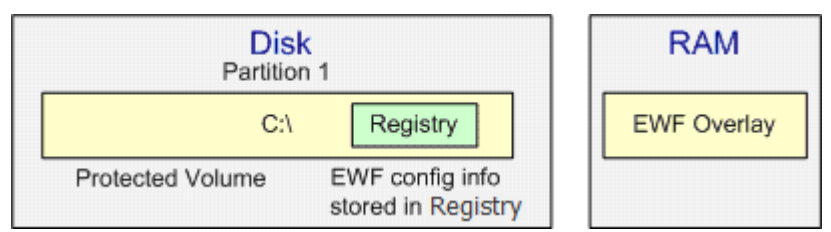

**Figure 2: EWF - RAM Reg mode** 

#### **Information:**

**Because the EWF volume information is stored in the registry, any attempt to disable the EWF will fail if the registry is read-only.** 

**This is why in RAM Reg mode, a Disable command must always be followed by a Commit command with a system reboot, so that the data from the overlay can be committed to the disk. This occurs automatically with the B&R Write Filter Manager's Disable command (see section 2.2 -> EWF commands)** 

#### **2.1.2 RAM mode**

In RAM mode, the EWF overlay is saved to the RAM. The EWF volume is created in an unpartitioned space on the disc.

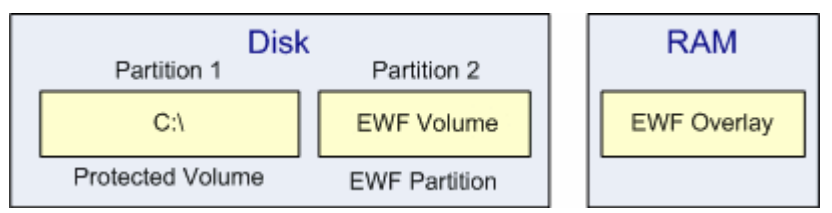

**Figure 3: EWF - RAM mode** 

## **Information:**

**RAM mode requires an unpartitioned space on the disk for creating an EWF volume.** 

#### <span id="page-5-0"></span>**2.2 Functions**

#### **EWF commands:**

**Enable:** Enables EWF for all selected volumes (see below -> "Volume").

- $\rightarrow$  Reboot required
- $\rightarrow$  Button is "enabled" only if EWF is disabled
- **Disable:** Disables EWF for all selected volumes (see below -> "Volume").
	- $\rightarrow$  Reboot required
		- $\rightarrow$  Button is "enabled" only if EWF is enabled
		- $\rightarrow$  When disabling EWF in RAM(REG) mode, all data will also be committed at the same

#### time

**Commit**: Writes all data from RAM to the disk.

- $\rightarrow$  Reboot required
- $\rightarrow$  Button is "enabled" only if EWF is enabled

**Commit and Disable Live:** Writes all data from RAM to the disk and the EWF.

Disabled for all selected volumes (see below -> "Volume").

- **→ Reboot not required**
- $\rightarrow$  Button is "enabled" only if EWF is enabled

**Clear command:** The selected operation for the next reboot (boot command) can be reset.

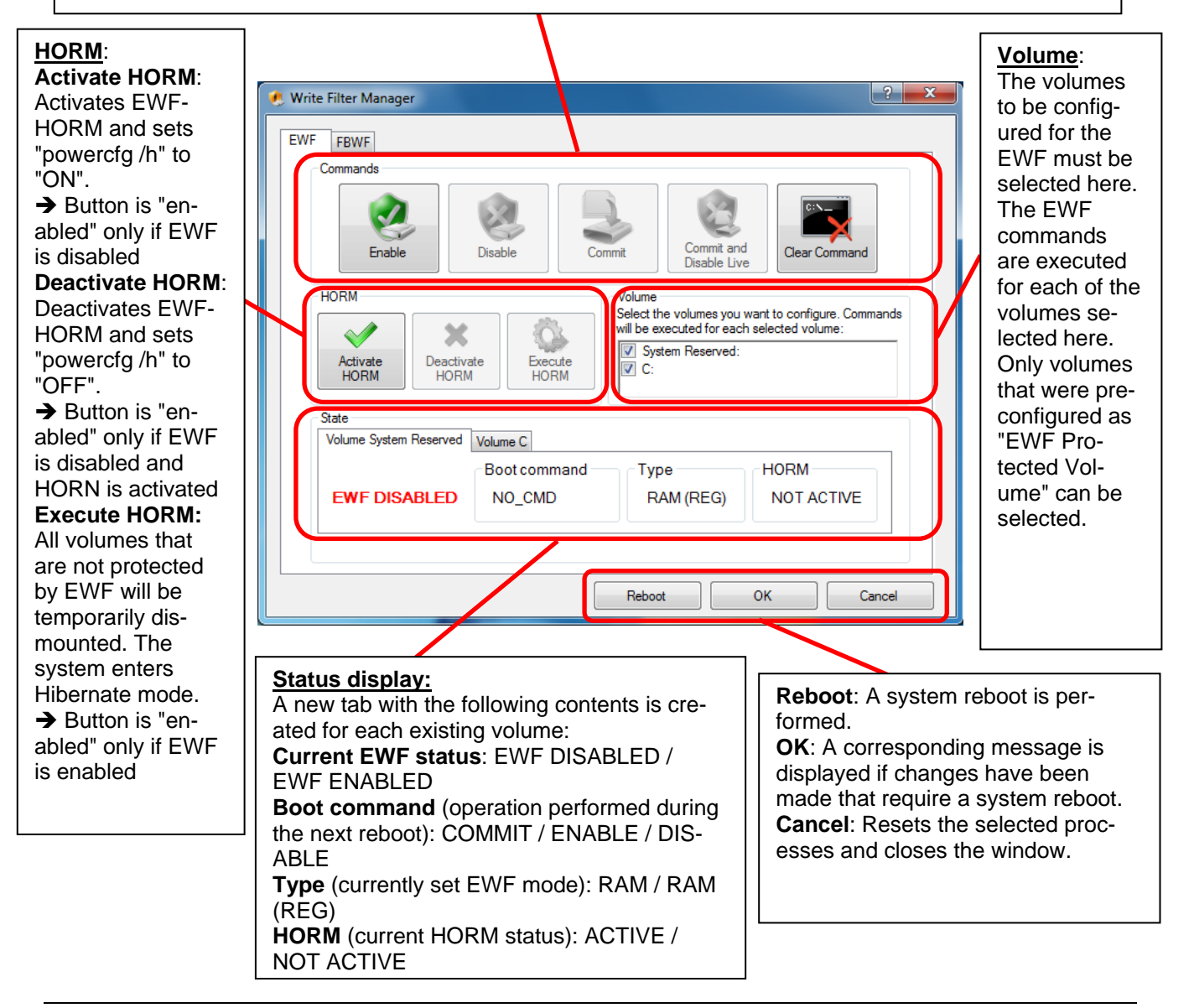

### <span id="page-6-0"></span>**Information:**

**The system can only enter Hibernate mode if the system volume contains at least as much free space as the amount of RAM (hiberfil.sys file with the size of the available memory is created in the system root directory). Otherwise a message is displayed: "This system does not support hibernation. Exiting. "** 

### **Information:**

**The following actions must be taken in order to run HORM:** 

- **EWF disable**
- **Select "Activate HORM" button**
- **EWF enable**
- **Reboot**
- **Select "Execute HORM" button**

#### **2.3 Taskbar status display**

The Write Filter Manager is automatically launched in the background when the system is started. An icon is displayed in the Windows taskbar, indicating the current status of the EWF. Moving your mouse over the icon will reveal an info text.

Double-clicking the icon opens the user interface for the application.

Right-clicking on the icon opens a shortcut menu, which can also be used to open or close the user interface.

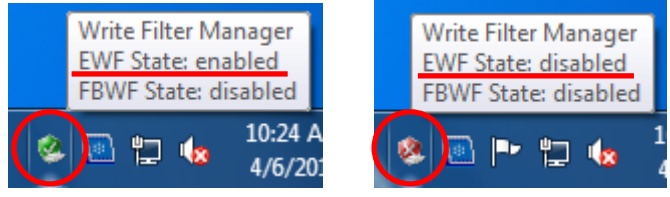

**Figure 4: EWF - Taskbar status display** 

### <span id="page-7-0"></span>**3 File Based Write Filter (FBWF)**

#### **3.1 General**

The **File Based Write Filter (FBWF)** can be used to configure a variety of write-protect operations at the file and folder level.

Individual files and folders can be transferred from the overlay to the disc or even restored. They can be configured with or without write protection. Exclusions are also generated. Data written to these excluded files/locations will be written directly to the disk. All other changes are cached in the RAM overlay.

#### **3.2 Functions**

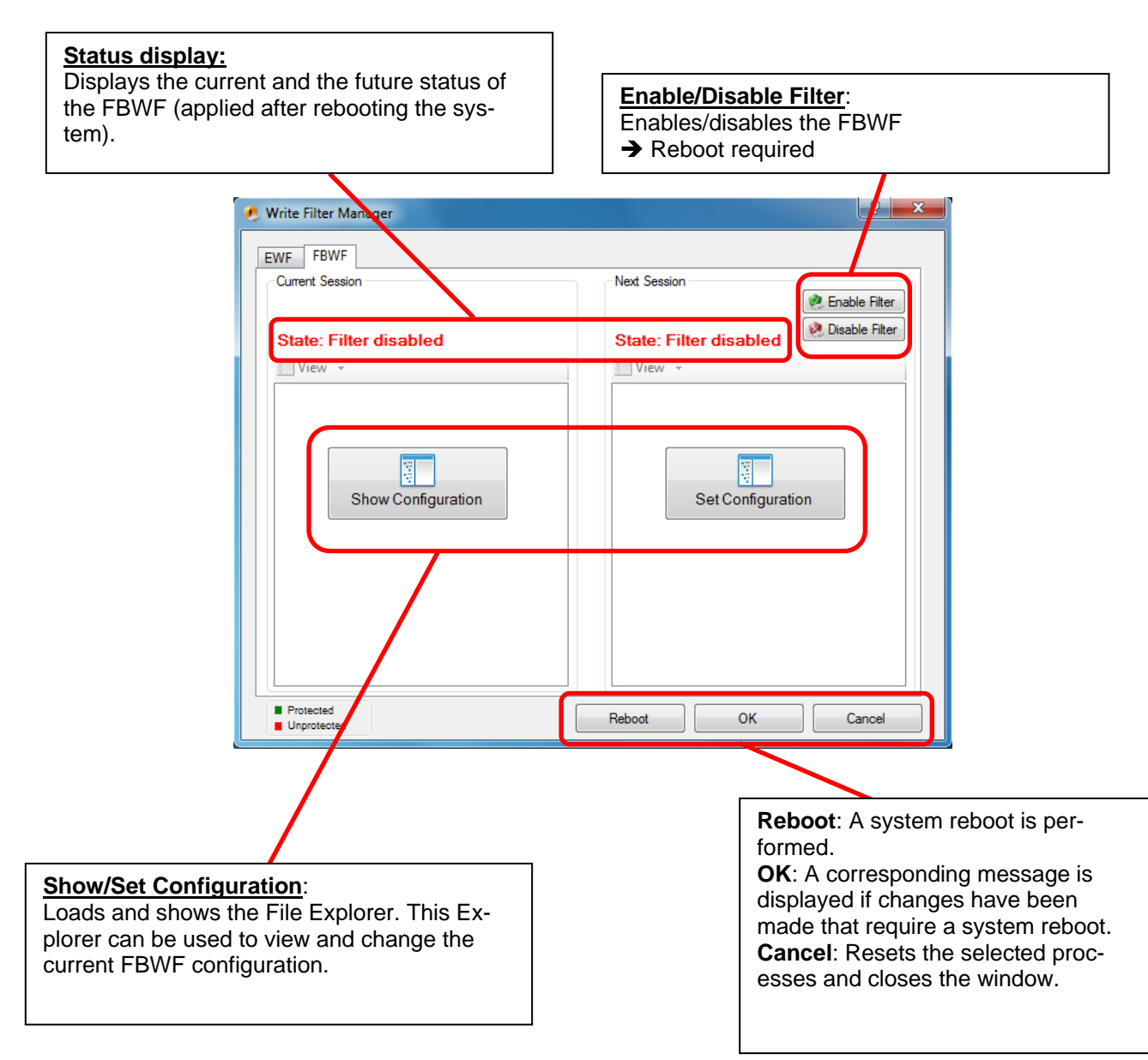

#### **Current Session:**

This display is only for information, indicating which FBWF configuration is currently on the system. The configuration can only be changed for the next session.

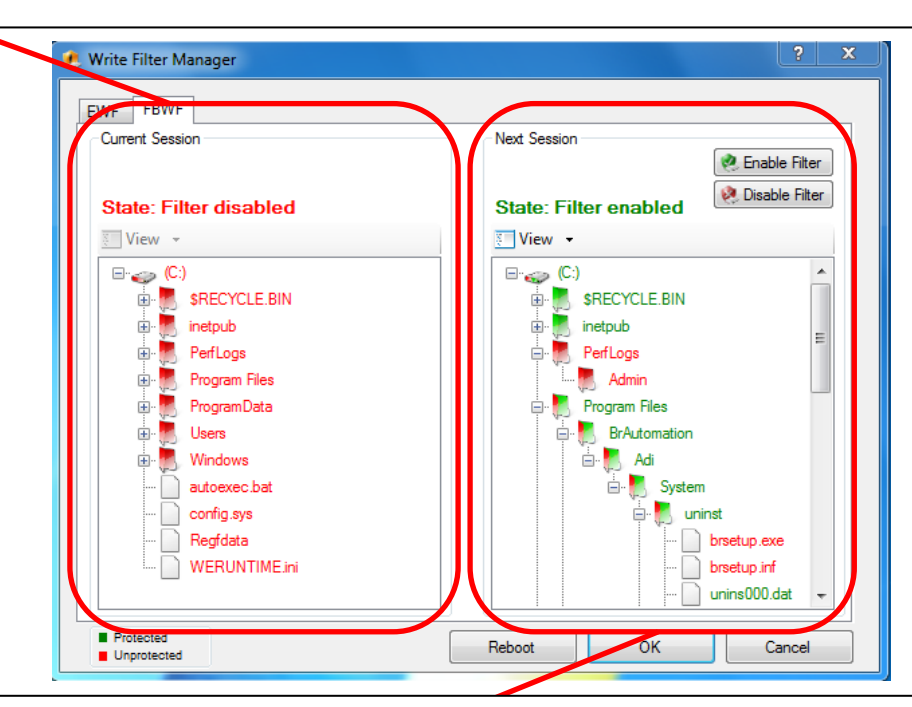

#### **Next Session**:

The FBWF configuration can be modified for the next session. These changes will not take effect until the next system reboot.

Right-clicking on volume/folder/file will display the respective shortcut menu:

**Volume**:

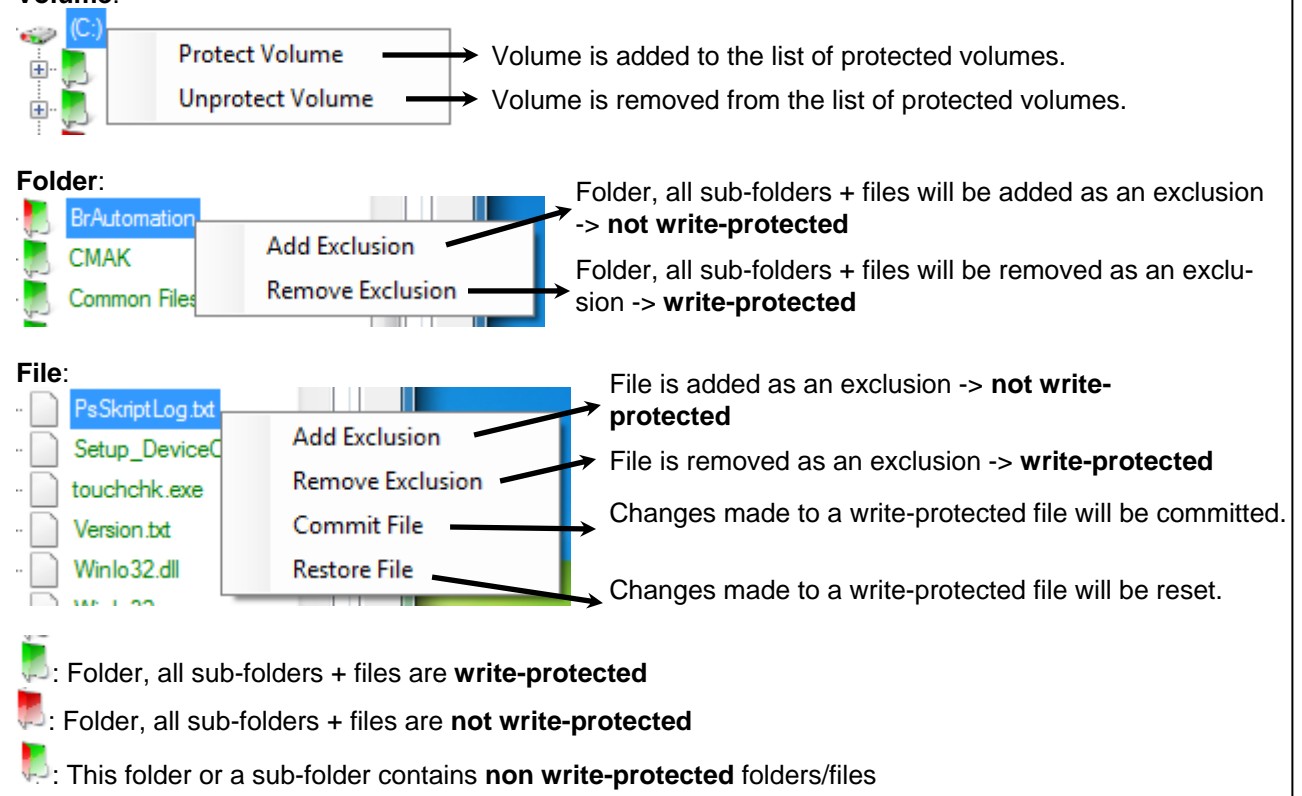

## **Information:**

**The FBWF must be activated for the next system reboot before it can be configured.** 

### **Information:**

**Before adding a folder or a file as an exclusion, the volume, where the folder or file is located, must first be protected (right click on the desired volume, such as "C", and select "Protect Volume").** 

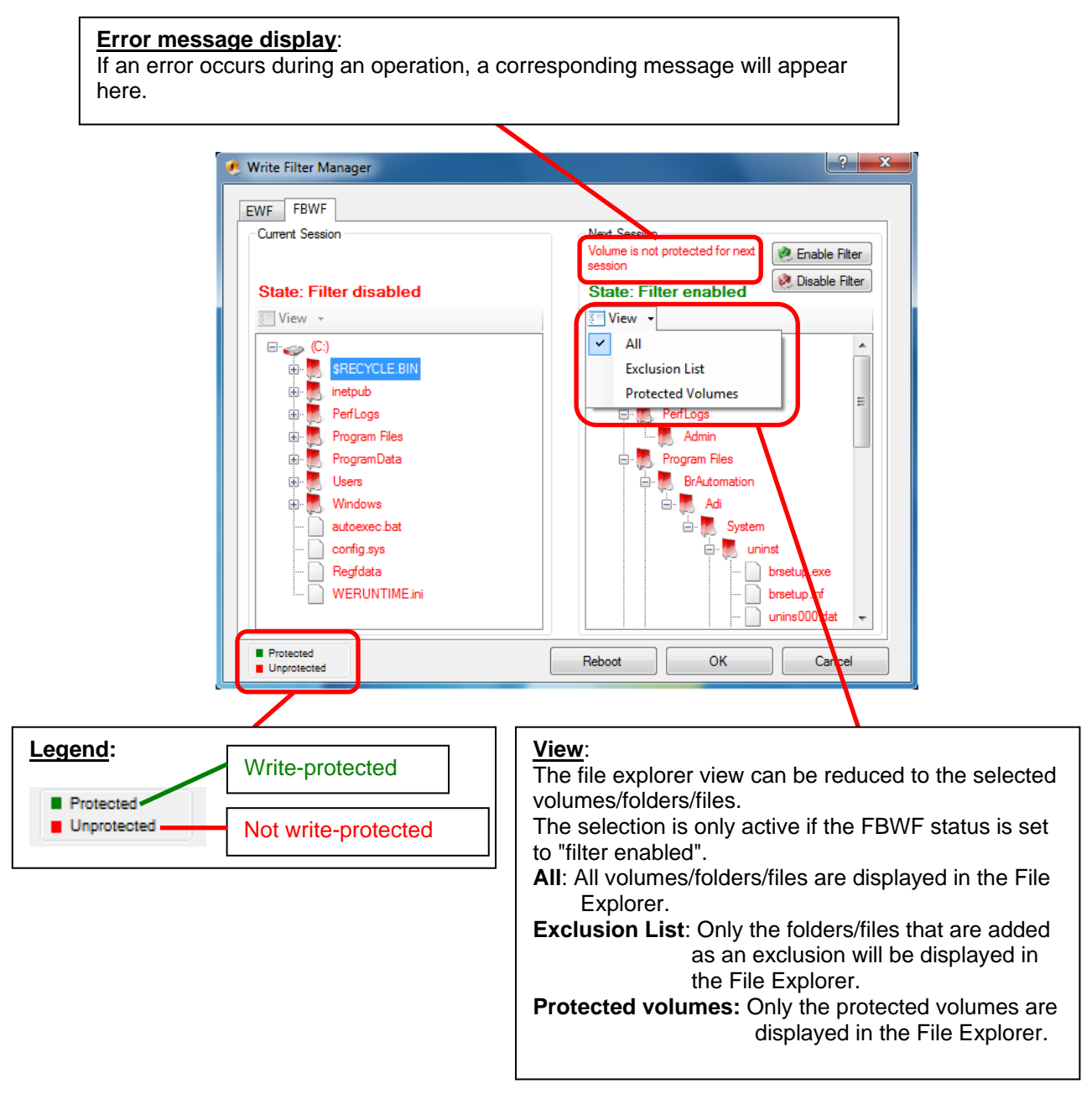

#### <span id="page-10-0"></span>**3.3 Taskbar status display**

The Write Filter Manager is automatically launched in the background when the system is started. An icon is displayed in the Windows taskbar, indicating the current status of the FBWF. Moving your mouse over the icon will reveal an info text.

Double-clicking the icon opens the user interface for the application.

Right-clicking on the icon opens a shortcut menu, which can also be used to open or close the user interface.

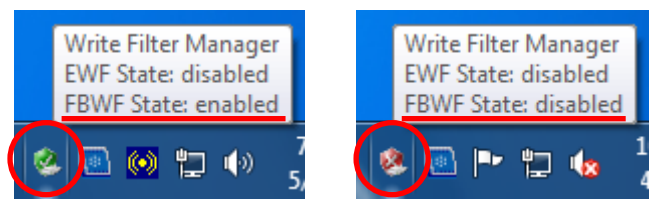

**Figure 5: FBWF - Taskbar status display** 

### <span id="page-11-0"></span>**4 Help**

Use the **Leaf Filter** – button to display Help texts in the B&R Write Filter Manager. The corresponding Help text is displayed by clicking on this button and then on the desired component.

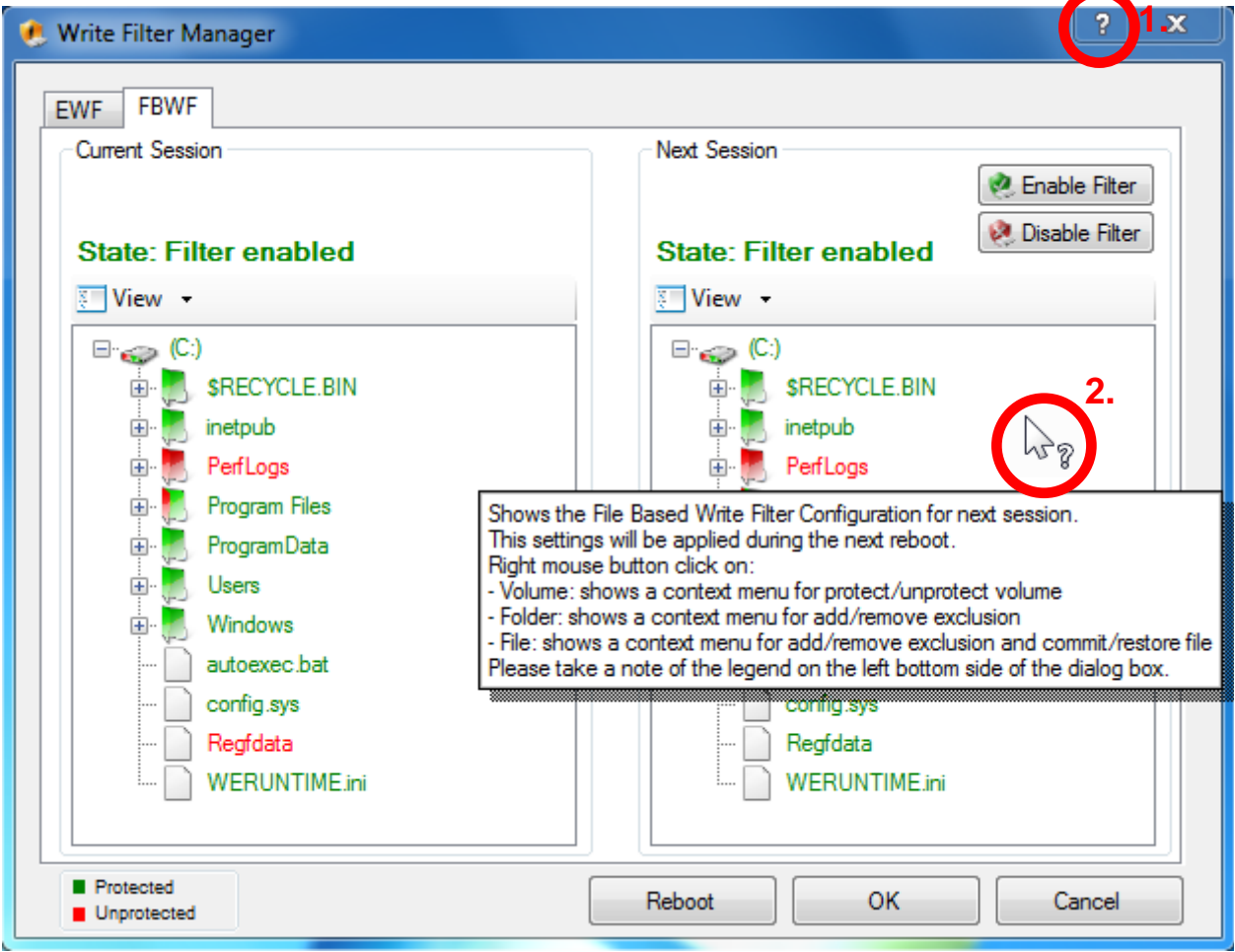

**Figure 6: Help** 

# <span id="page-12-0"></span>**5 Figure index**

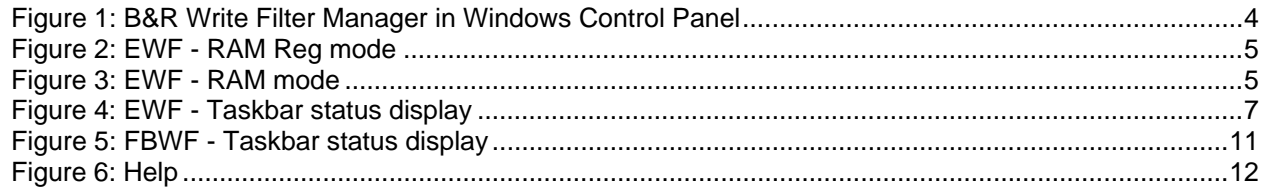

### <span id="page-13-0"></span>**6 Table index**

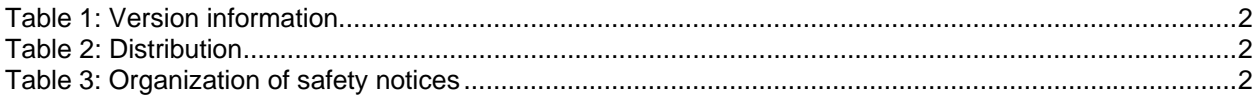

## <span id="page-14-0"></span>**7 Index**

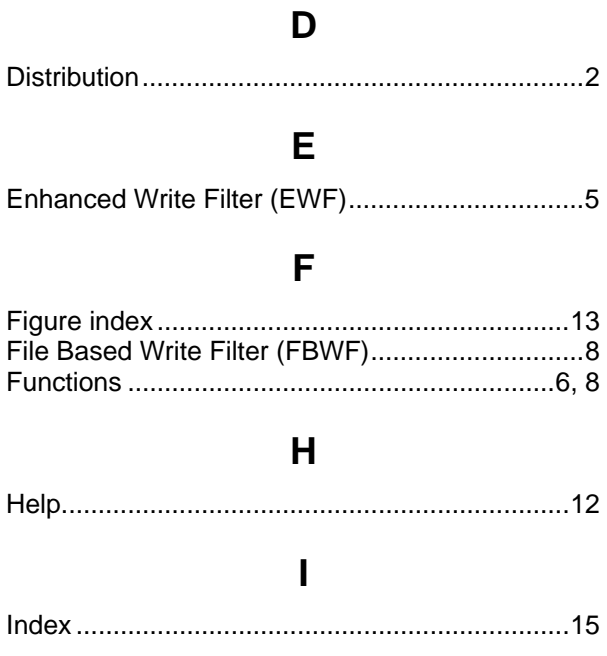

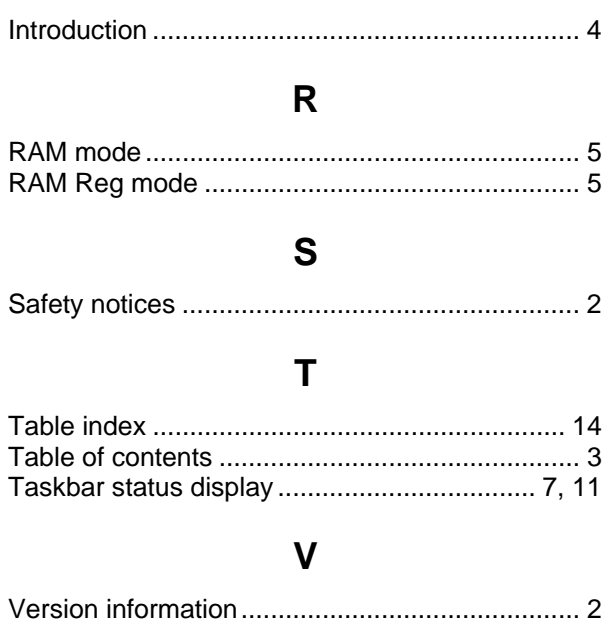